## 問 題

ライセンスの有効期限を更新したい。(新しいライセンスコードがメールで届いた、ライセンスの有 効期限が近い・有効期限が切れていると製品起動時に表⽰されている)

## 対象製品

・アクティベーションマネージャー Ver2.2〜

## 回答

ライセンスの有効期限を更新する場合はアクティベーションマネージャーにて新しいライセンスコードへ ⼊れ替える必要がございます。

ご契約者様に新しいライセンスコードが送付されているかご確認くださいませ。

## 作業手順

- 1、アクティベーションマネージャーを起動します。 Windows スタートメニュー > すべてのプログラム > KTS アクティベーション > アクティベーシ ョンマネージャー
- 2、画⾯左側の[登録済み製品]からライセンスの有効期限を更新・変更する製品を選択してください。
- 3、『ツール-登録解除…(R)』をクリックして製品の登録を解除します。

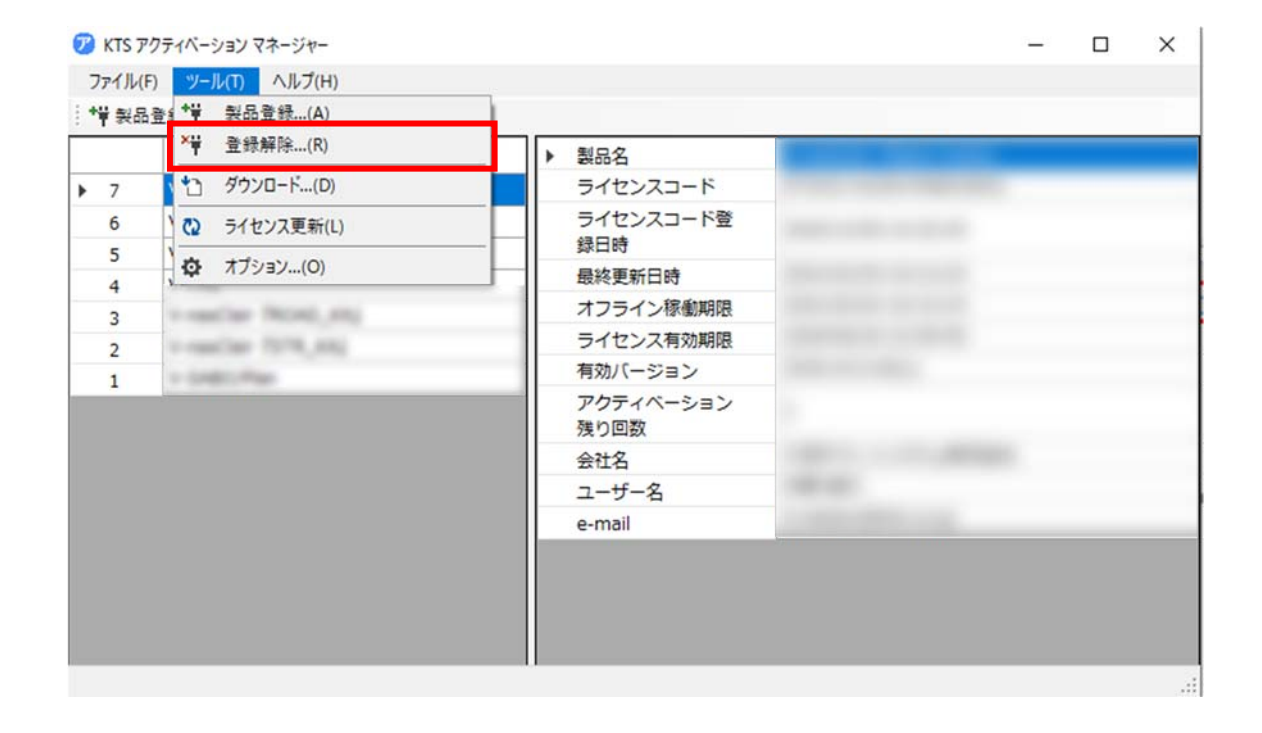

個人利用目的以外の利用、無断転載、複製を禁じます。 当社著作権について ( https://www.kts.co.jp/msg/cpyrighty.html ) Copyright (C) KAWADA TECHNOSYSYTEM CO.LTD. All Rights Reserved.

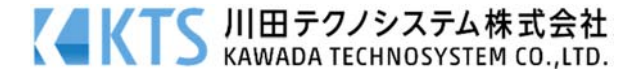

4、 メニューの『ツール−製品登録…(A)』もしくは[製品登録]ボタンを選択し実行してください。

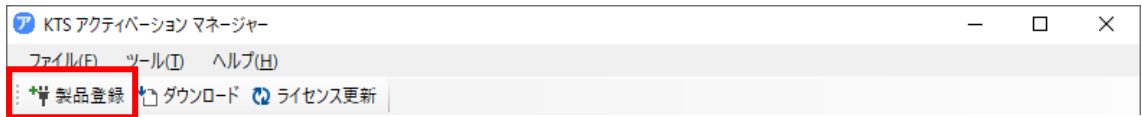

5、[製品登録:ダイアログ] で「ライセンスコード」などを入力し、登録してください。 ※ライセンスコードは、ご契約者様宛てにお送りしておりますメールの添付「CSV ファイル」に 記載しております。

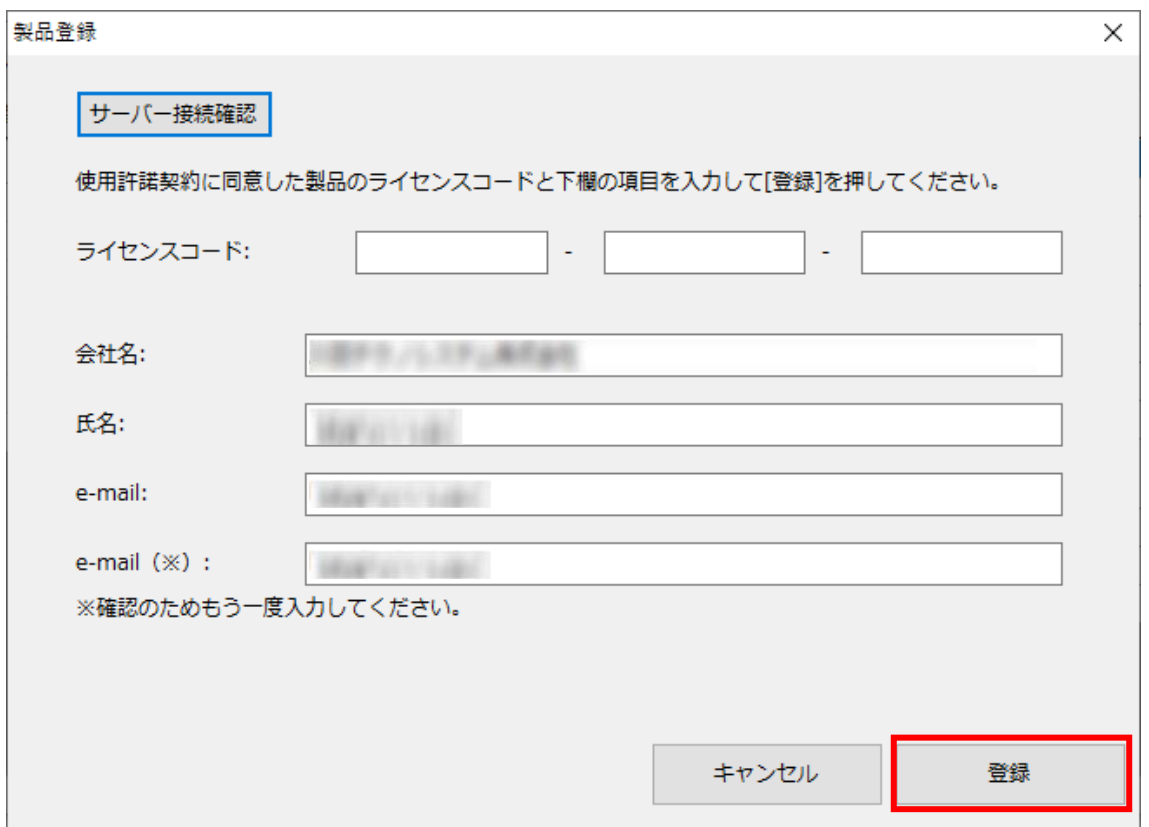

登録が成功した場合、更新作業は終了となります。

[閉じる]ボタンで[製品登録:ダイアログ]を終了し、アクティベーションマネージャーの画⾯ 右側のライセンス有効期限が更新されているかご確認ください。

個人利用目的以外の利用、無断転載、複製を禁じます。 当社著作権について ( https://www.kts.co.jp/msg/cpyrighty.html) Copyright (C) KAWADA TECHNOSYSYTEM CO.LTD. All Rights Reserved.

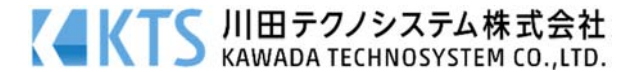